## **Connecting the Hardware**

If your Internet connection is through an Ethernet cable from the wall instead of through a DSL / Cable / Satellite modem, connect the Ethernet cable directly to the router's WAN port.

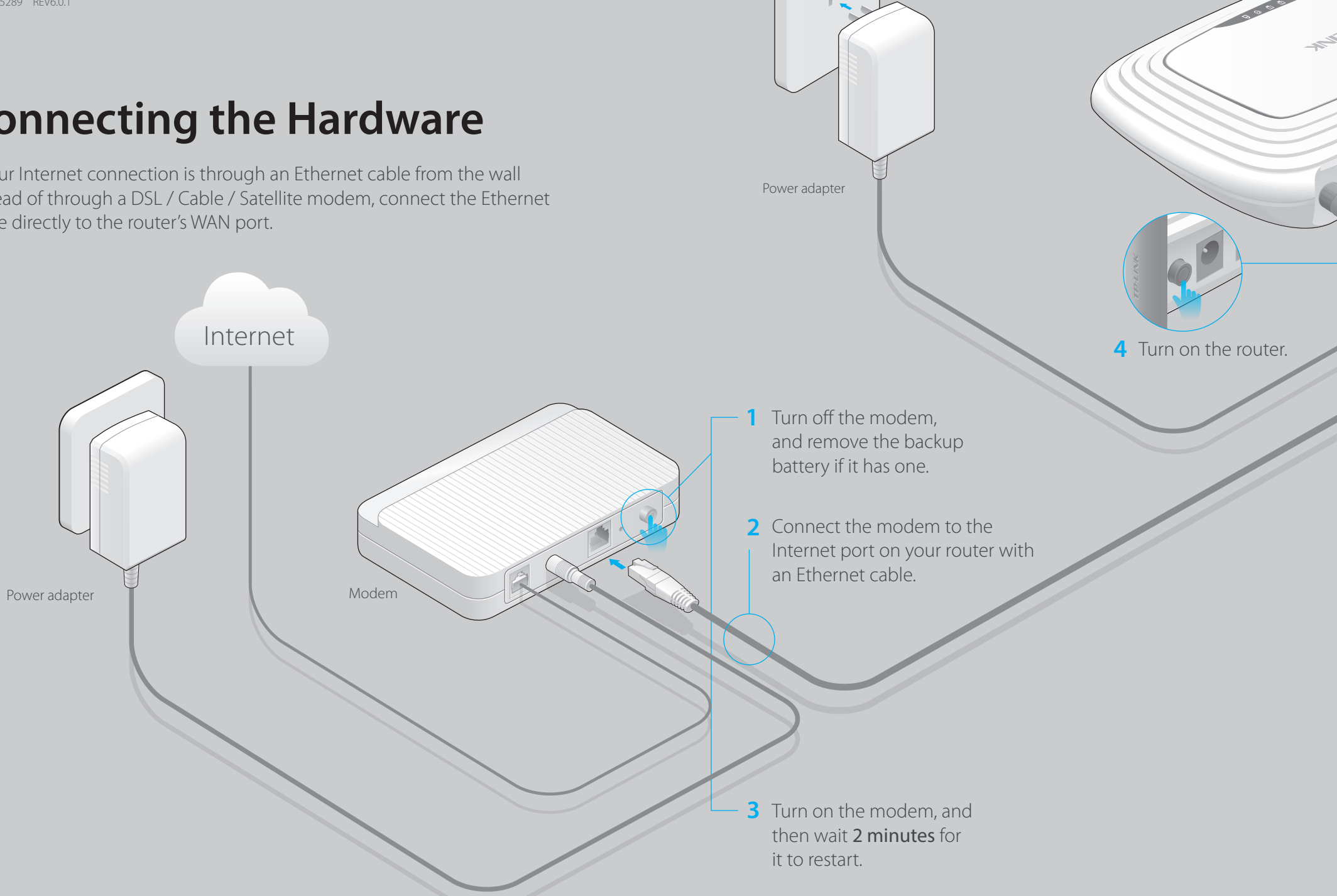

 $\mathbf{\Theta}$ Power On

 $\bigcirc$ WAN On/Flashing

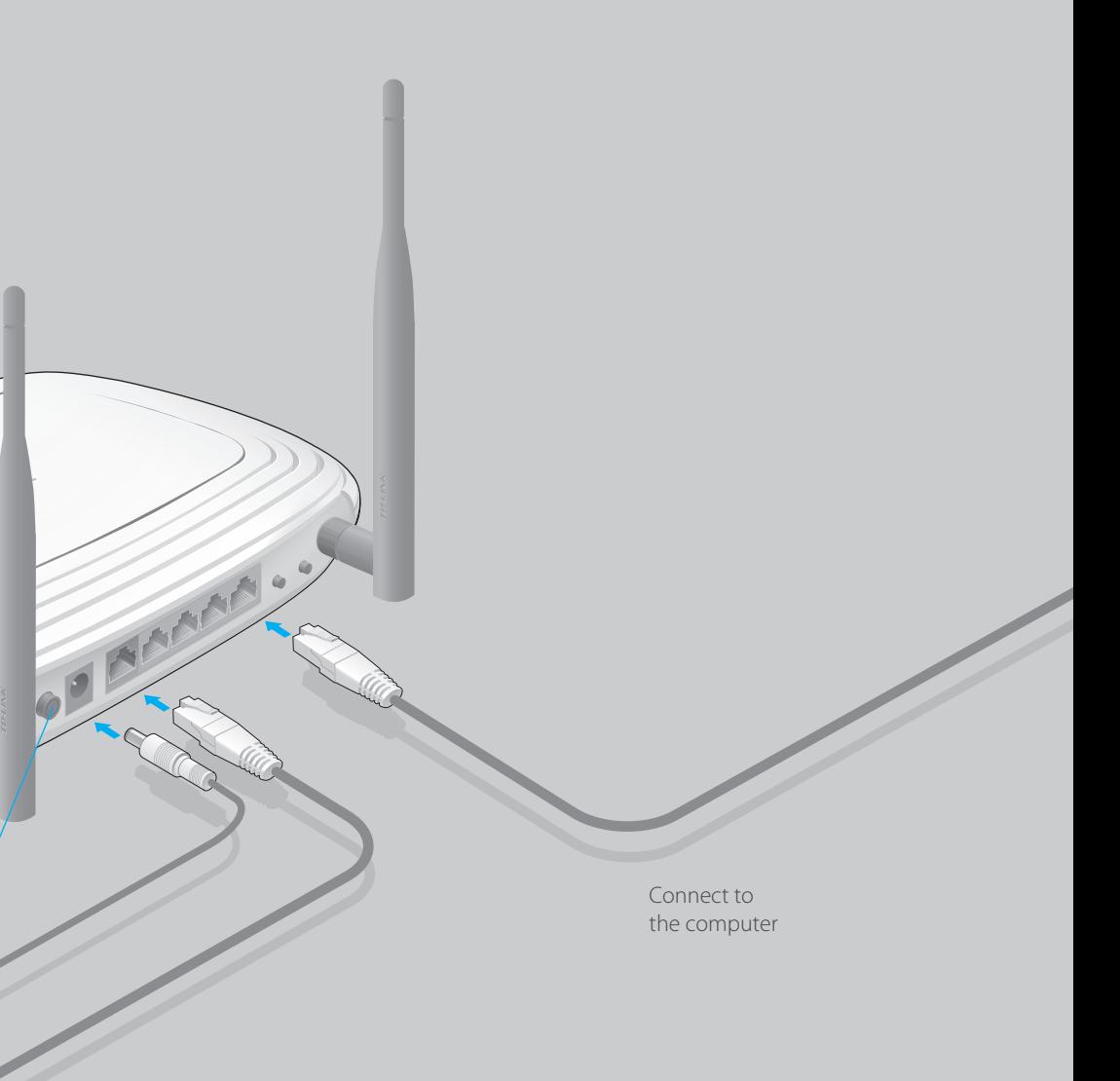

Note: If the WLAN LED is not flashing, please press the WIFI ON/OFF button for 4 seconds.

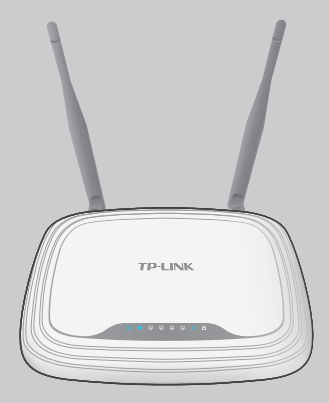

7106505289 REV6.0.1

# **Quick Installation Guide**

300Mbps Wireless N Router

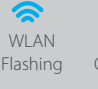

Verify that the hardware **5** connection is correct by checking these LEDs.

TL-WR841N / TL-WR841ND

## **Configuring the router**

## **FAQ (Frequently Asked Questions)**

A Enter 'http://tplinkwifi.net' or 'http://192.168.0.1' in the address bar of a web browser. **Use 'admin' for both user name and password**, and then click on 'Login'.

Note: If the login window does not appear, please refer to FAQ->Q1.

**Connecting your computer to the router (Wired or 1. Wireless)**

> If the computer is set to a static or fixed IP address, change it to obtain an IP address utomatically.

> Verify that 'http://tplinkwifi.net' is correctly entered in the web browser. Alternatively, enter ttp://192.168.0.1' in the web browser and press 'Enter'.

Click 'Quick Setup' on the left menu, and click 'Next'. **Select your Connection B Type and if you are unsure what your connection type is, select 'Auto-Detect'.** Click 'Next' and follow the instruction to continue.

 Check if the Internet is working properly by connecting a computer directly to the modem ia Ethernet cable. If not, contact your Internet Service Provider.

Note: You may rename your wireless network name and create your own password. If you do, please note down the new wireless network name and password.

### Q1. What can I do if the login window does not appear?

 While the router is powered on, press and hold the 'WPS/RESET' button on the rear panel of the router for approximately 8 seconds.

 Log in Web Management page of the router, and go to System tools->Factory Defaults, click estore, and then wait until the progress bar loading finished.

 Restore the router to its factory default settings and then use the default User Name 'admin' nd Password 'admin' to log in.

- Use another web browser and try again.
- Reboot your router and try again.
- Disable the network adapter used currently and then enable it again.

## Q2. What can I do if I cannot access the Internet?

- Open a web browser, enter 'http://tplinkwifi.net' and try to set up again.
- Reboot your router and try again.

ote: For cable modem users, reboot the modem first. If the problem still exists, go to Network>MAC Clone, en click Clone MAC Address and Save.

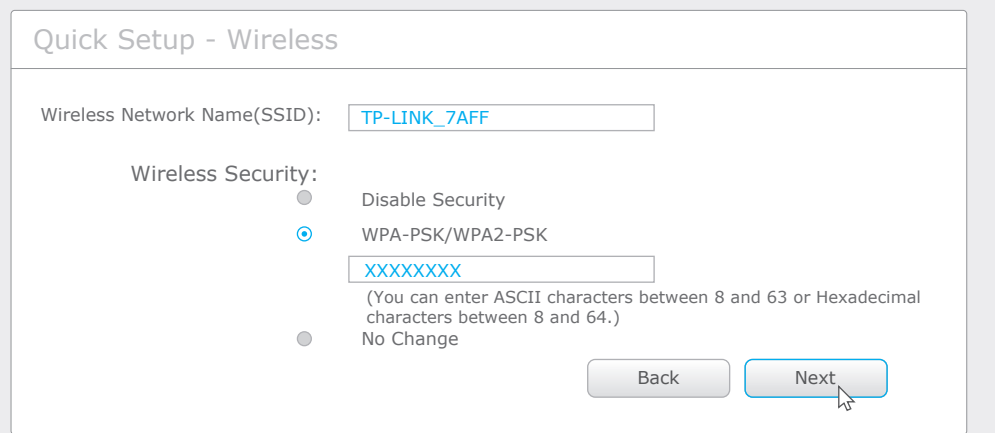

**Verify or Change the Wireless Network Settings**. Click 'Next' to continue. **C**

**Finish the configuration**. **D**

### Q3. How do I restore the router to its factory default settings?

A Insert the Resource CD and run the **Autorun.exe**. Select TL-WR841N or **TL-WR841ND** and click **Easy Setup Assistant**.

### Q4. What can I do if I forget my web management page password?

### Q5. What can I do if I forget my wireless network password?

 The factory default password can be found on the product label printed on the bottom of the router.

- 1 Scan the QR code and download the TP-LINK Tether app from the Apple App Store or Google Play.
- 2 Ensure your smart device is wirelessly connected to the home network.
- 3 Launch the Tether app and start managing your home network.

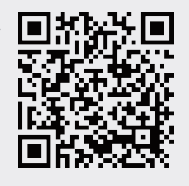

 If you have changed your password, log in to the router's Web Management page, go to Wireless>Wireless Security to obtain or reset your password.

Note: If your questions are not answered here, please refer to http://www.tp-link.com/en/support/faq and click Contact Technical Support for further assistance.

**Configuring the router with a web browser or CD setup 2. wizard**

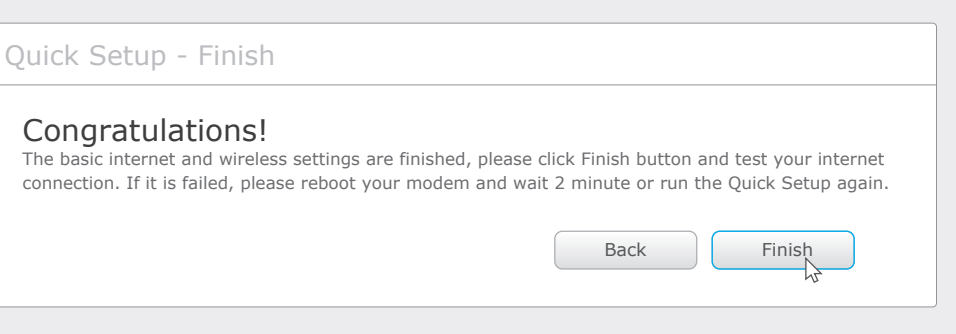

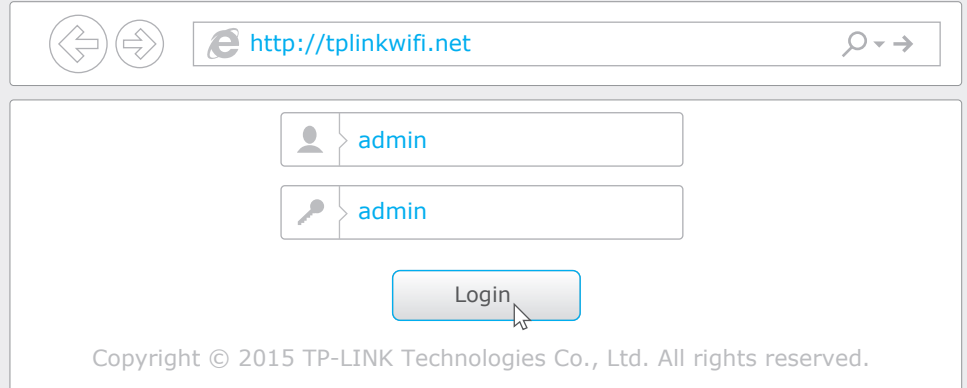

## **Option 1: via a web browser**

## **Wired**

## **Wireless**

**Use the default network name (SSID) and password printed on the product label** on the rear panel of the router to connect wirelessly.

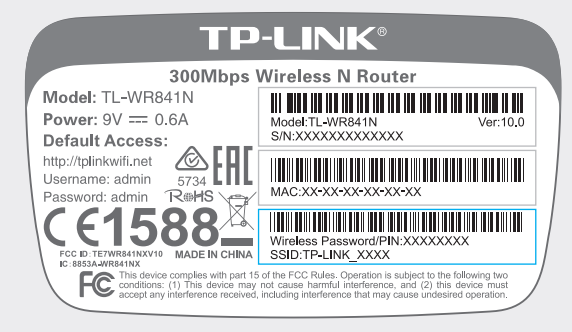

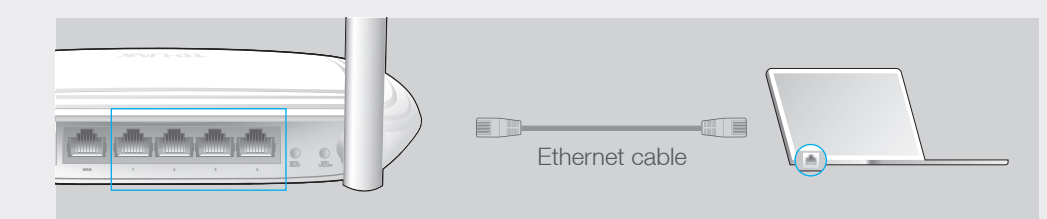

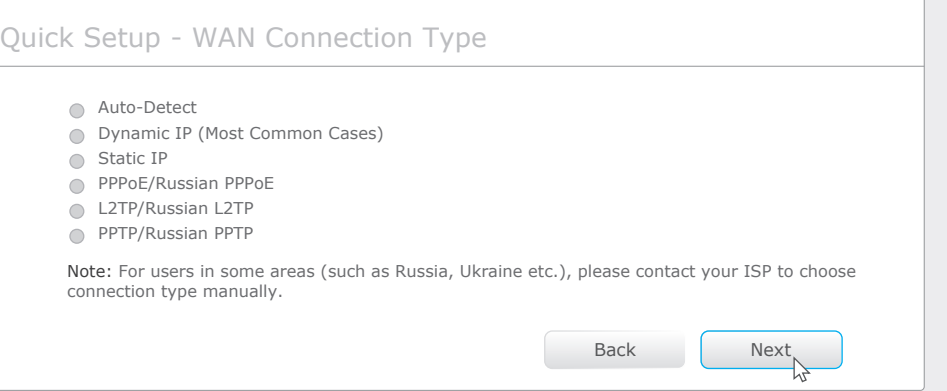

## **Option 2: via CD setup wizard**

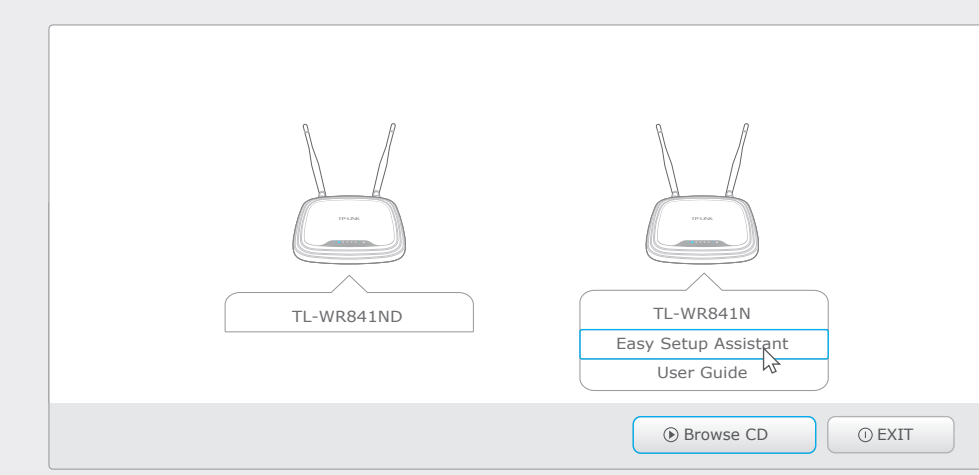

**Choose your language** and click **START**. Follow the step-by-step screen **B** instructions to complete the configuration.

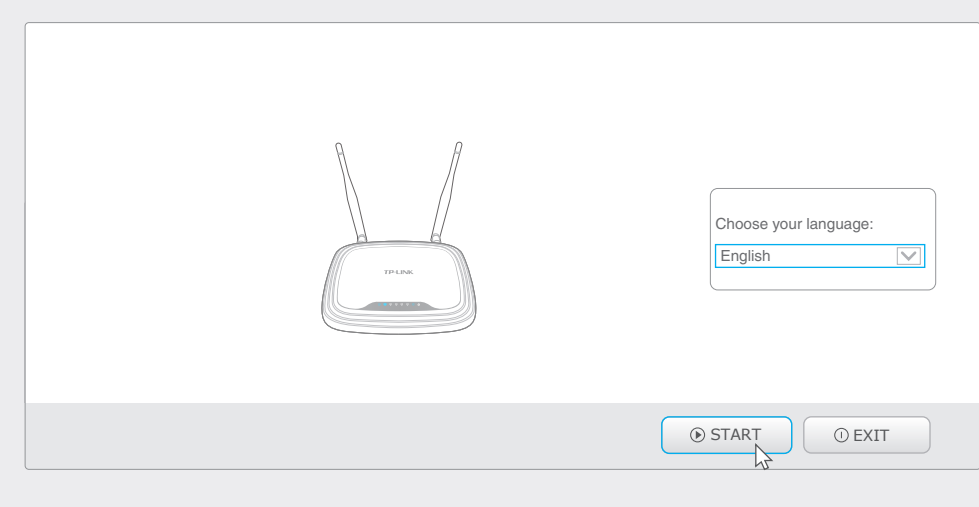

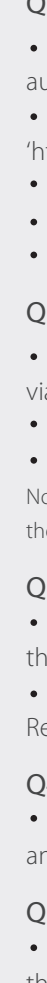

TP-LINK's Tether app lets you conveniently access the router and:

- View information about the clients on your network.
- Block network access from specific users or devices.
- Set up Parental Control with access time and content restrictions.
- Change the basic wireless network settings easily.

## **Tether App**

Then, how to begin?